国際出願の中間書類(国際出願願書・国際予備審査請求書以外)を提出する場合の操作例 ※ 事前に HTML 形式で書類を作成する必要があります。

- ➢ ひな型を利用する場合
	- Word をご利用の場合は、必ず [Word](https://www.pcinfo.jpo.go.jp/site/3_support/1_operation/guide_01_sakusei-word.pdf) [を使った書類作成を](https://www.pcinfo.jpo.go.jp/site/3_support/1_operation/guide_01_sakusei-word.pdf)参照してください。
	- 一太郎をご利用の場合は[、一太郎を使った書類作成を](https://www.pcinfo.jpo.go.jp/site/3_support/1_operation/guide_02_sakusei-ichitaro.pdf)参照してください。
	- ひな型は[、ひな型より作成か](https://www.pcinfo.jpo.go.jp/site/1_appl/3_hina/)らインストールしてください。
- ※ 書類の書き方は[、申請書類の書き方ガイドを](https://www.pcinfo.jpo.go.jp/site/1_appl/2_guide/)参考にしてください。
- ※ 手続内容によって、必須の項目が変わる場合があります。
- ※ 手数料の納付方法が分からない場合[は手数料の納付方法を](https://www.pcinfo.jpo.go.jp/site/4_start/4_payment.html)参照してください。 →電子現金納付を利用する場合、先[に納付番号取得操作を](https://www.pcinfo.jpo.go.jp/site/3_support/1_operation/guide_03_payment_02.pdf)行ってください。
- (1) デスクトップの「インターネット出願」をダブルクリックします。

「証明書モード確認」で、お使いの電子証明書に合わせて、〔証明書ストア〕か〔IC カード〕をクリックします。

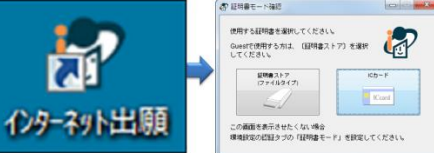

(2) 本人認証画面で Pin を入力して〔起動〕をクリックします。

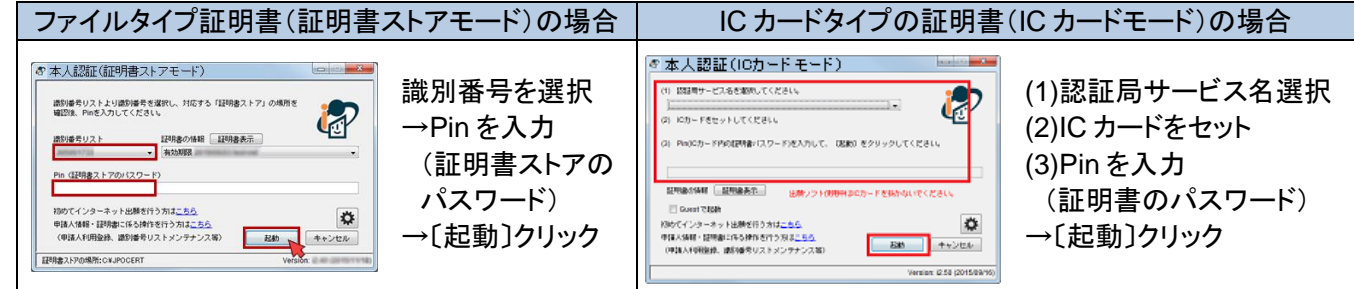

(3) 『国際出願』タブをクリックします。

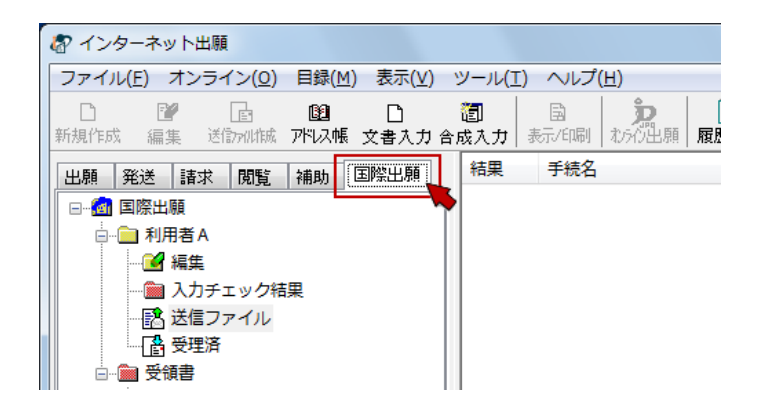

(4) 「出願」フォルダの 「利用者 A」の 「送信ファイル」フォルダを選択します。

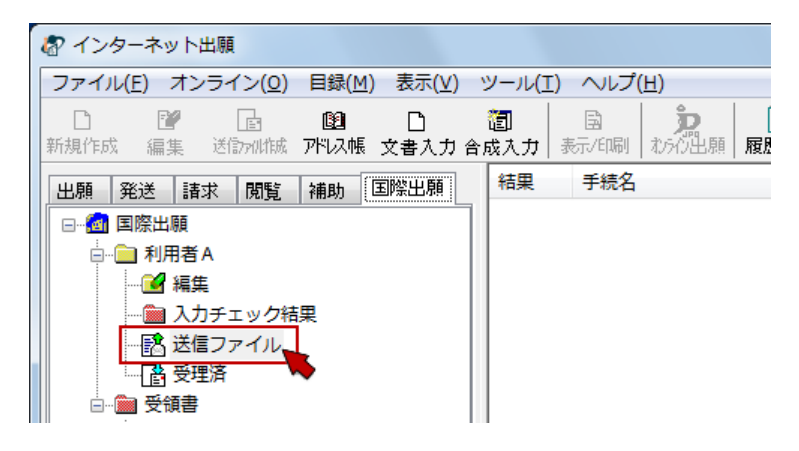

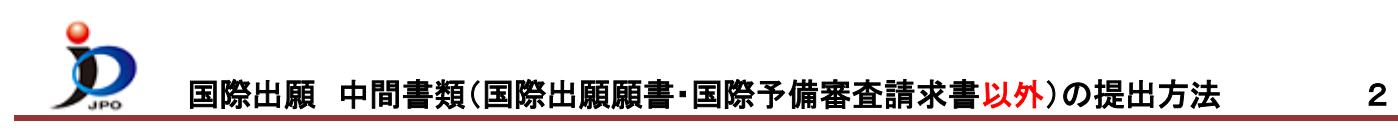

(5) 〔文書入力〕をクリックすると、ファイルを選択するための「入力文書の指定」画面が開きます。

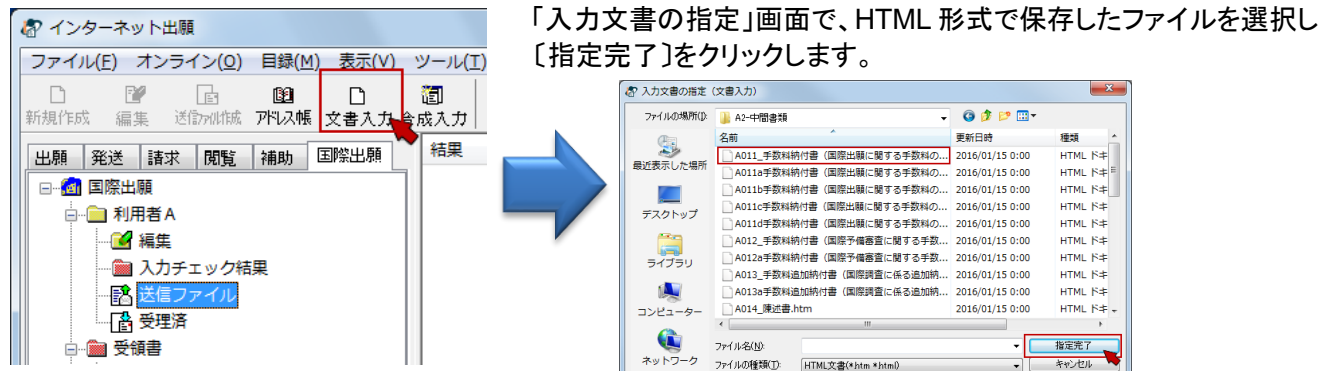

- (6) 証明書情報確認画面が表示されたら〔実行〕をクリックします。
- (7) 書式チェック画面の「送信前チェック【○○○】」を確認して、〔確認〕をクリックします。

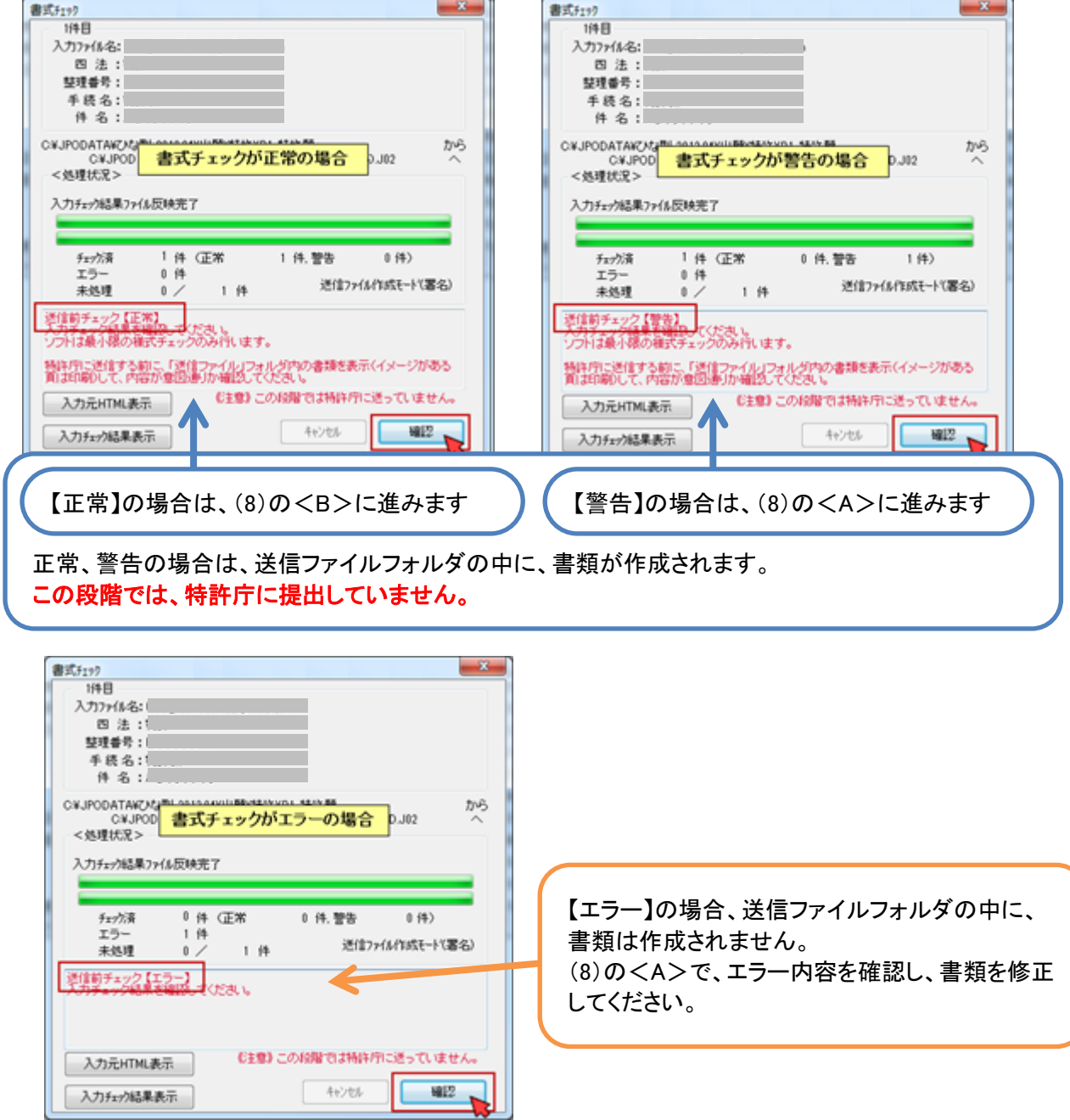

## 国際出願 中間書類(国際出願願書・国際予備審査請求書以外)の提出方法 3

## (8) 送信前チェック結果により、操作が異なります。 <A> 送信前チェック【警告】や【エラー】の場合

- ① 入力チェック結果フォルダを選択
- ② リストに表示されている今回の書類を選択
- ③ 〔表示/印刷〕をクリック 書式チェックの結果が表示されます。
- ➢ 確認したエラー/警告を元に HTML 形式ファイ ルを再編集/保存し、(4)の操作からやり直しま す。
- ➢ 警告内容を確認し、修正が不要な場合は、<B> に進んでください。

●インターネット出願 ファイル(E) オンライン(Q) 目録(M) 表示(V) ツール(T) ヘルプ(H  $\overline{B(3)}$  $\mathbb{R}^d$  $\sqrt{\frac{1}{2}}$  $\Box$ 腳  $\Box$ 有 表示印刷 手続人 結里 出願 | 発送 | 請求 | 閲覧 | 補助 | 国際出願  $2<sup>7</sup>$ W 日 3 国際出願 □ 刷用者A ◎ 編集  $\overline{1}$ - ■ 入力チェック結果 - 『高送信ファイル --[魯 受理済 11 受領書

※エラーの場合は、送信ファイルはできません。

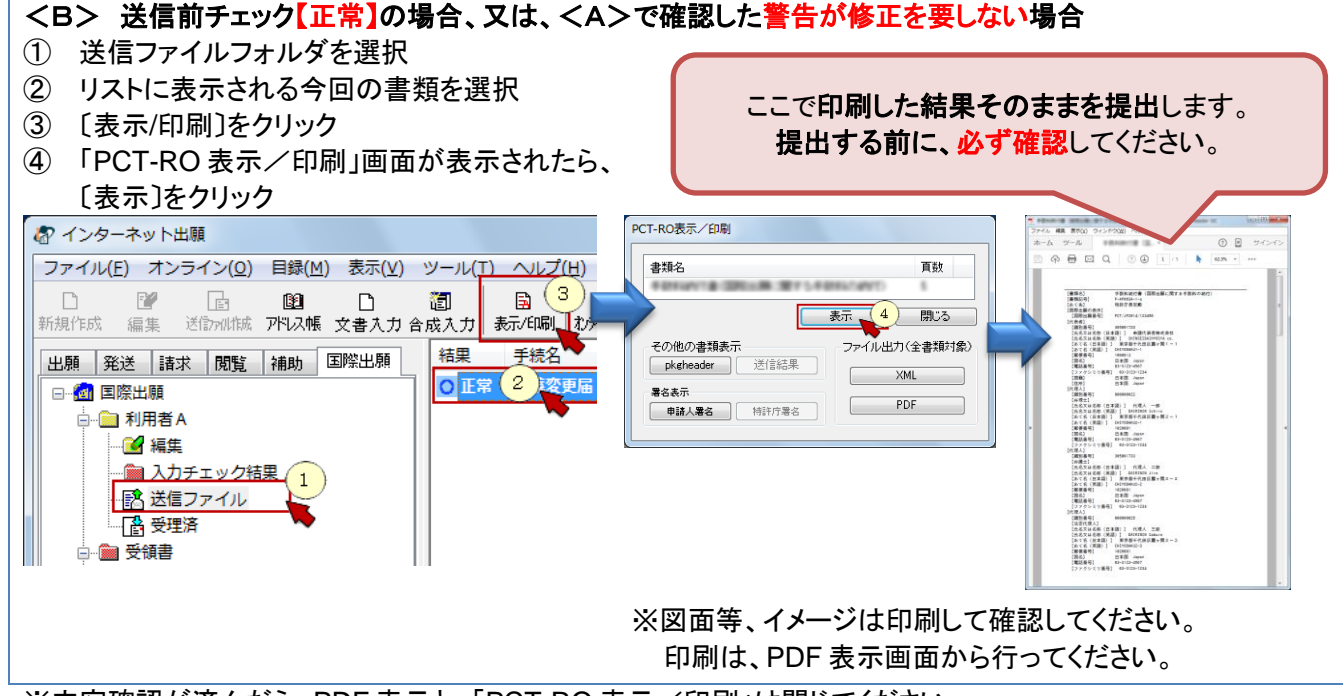

※内容確認が済んだら、PDF 表示と、「PCT-RO 表示/印刷」は閉じてください。

(9) (8)の<B>で確認した書類内容が意図通りの場合は、特許庁に提出します。 ※表示画面が開いたままの場合は、必ず閉じてください。

①送信ファイルフォルダのリストから、今回の書類を選択 ③オンライン出願開始確認画面がでます。 ②〔オンライン出願〕をクリック 送信を開始する場合は〔OK〕をクリック お インターネット出願 ファイル(E) オンライン(Q) 目録(M) 表示(V) ツール(I) ヘルプ(H) オンライン出願  $\times$ 新規作成 編集 送行刑は城 アドス帳 文書入力 合成入力 表示作用 おかん出願 [麻風] V5ATA3710 **■ オンライン出願を開始します (1件)**。 一手装名 | 結里 |出願 ||発送 ||請求 ||閲覧 ||補助 ||国際出願  $\left(1\right)$ OK : 処理を続行します。<br>キャンセル : 処理を中止してメインに戻ります。 O 正常 日 個 国際出願 □ 利用者A  $\alpha$   $\alpha$   $\eta$ ■ 入力チェック結果  $OK$ キャンセル ■■ 送信ファイル 下 受理済 □ ■ 受領書

国際出願 中間書類(国際出願願書・国際予備審査請求書以外)の提出方法 4

- (10) 通信完了メッセージがでたら、〔OK〕をクリックします。
- (11) 通信状態表示画面で、サーバ側の処理結果メッセージを確認し〔確認〕をクリックします。

おインターネット出願

- (12) 受領書の確認
	- ① 受領書フォルダを選択

てください。

- ② 今の日時の受領書を選択
- ③ 〔表示/印刷〕をクリックし、 表示された内容を確認します。

 $\mathbb{R}^d$ 量  $\Box$  $\overline{\mathbb{R}}$ 腳  $\Box$ 額  $\overline{3}$ ÷ 新担作成 - 一<br>編集 送 訪別作成 アドレス帳 文書入力 合成入力 表示[哪] 受領書受信日時 出願 発送 請求 |閲覧 |補助 国際出願  $\mathcal{L}$ □ 2 国際出願 領主 □ 利用者A ■編集 …■ 入力チェック結果 -- 『亀 送信ファイル ■ 受理 1 一 图 受領書 ● 受理 ファイル(E) 書類(P) 出力(E) ヘルプ(H)  $6 + 11 + 97$  $1/E$ 受領書 ※ 受理されている書類数が正しいことを確認し 平成 年 月 日<br>特 許 庁 長 官 識別番号<br>氏名(名称) ※「出願番号通知」欄に「書類不備」と表示さ 様 以下の書類を受領しました。 れている書類は受理されていません。通信 項番 書類名<br>\ 1予備審査<br>^ 2 国際出願<br>3 名義変更届 整理番号 受付番号 提出日 出願番号通知 (事件の表示) アクセスコード 履歴より不備理由を確認してください。書類不備 ū 注意! .<br>Nilim

ファイル(E) オンライン(Q) 目録(M) 表示(V) ツール(I) ヘルプ(H)

(13) 送信ファイルフォルダの書類は、受理済に移動されます。 受理済フォルダを選択し、リストに表示されている内容を確認してください。

提出書類の控えを印刷する場合は、

- ① 受理済フォルダを選択
- ② リストに表示された書類を選択
- ③ 〔表示/印刷〕をクリック
- ④ 「PCT-RO 表示/印刷」画面が表示されたら ⑤ 〔表示〕をクリック PCT-RO表示/印刷 (4) お インターネット出願 書類名 面数 ファイル(E) オンライン(Q) 目録(M) 表示(V) ツール(I) へルア Îз **GREES** [金原名] - ラ歌の総行会(国際出版)<br>1880年9月 - トが800-13<br>1880年8月 - 明治古典記録<br>1880年8月 - 871,0004,0008<br>1880年8月 - 871,0004,0008<br>1880年8月 - 880,0004,0008  $\mathbb{R}^n$  $\Box$  $\overline{\mathbb{F}}$ ß2  $\Box$ 御 国 表示 7 | 肌る 送信州(1) 下以帳 文書入力 合成入力 表示/印刷 新規作成 編集 その他の書類表示 ファイル出力(全書類対象)  $\begin{tabular}{|c|c|c|c|c|} \hline 0.018 & 0.011 & 0.011 & 0.011 & 0.011 & 0.011 & 0.011 & 0.011 & 0.011 & 0.011 & 0.011 & 0.011 & 0.011 & 0.011 & 0.011 & 0.011 & 0.011 & 0.011 & 0.011 & 0.011 & 0.011 & 0.011 & 0.011 & 0.011 & 0.011 & 0.011 & 0.011 & 0.011 & 0.$ **[ pkgheader ] [ 送信結果** ] 結果 手続名 閲覧 補助 国際出願  $\left\vert A\right\vert$  .  $\left\vert B\right\vert$  $\begin{tabular}{|c|c|} \hline & XML & \\\hline \end{tabular}$  $\left( 2\right)$ 暑名表示 tre  $\rule[-1em]{0.75cm}{0.75cm} \put(1.05cm){\line(1,0){1}} \put(1.05cm){\line(1,0){1}} \put(1.05cm){\line(1,0){1}} \put(1.05cm){\line(1,0){1}} \put(1.05cm){\line(1,0){1}} \put(1.05cm){\line(1,0){1}} \put(1.05cm){\line(1,0){1}} \put(1.05cm){\line(1,0){1}} \put(1.05cm){\line(1,0){1}} \put(1.05cm){\line(1,0){1}} \put(1.05cm){\line(1,0){1}} \put(1$ 日 2 回際出願 | 申請人署名 | 補許庁署名 | 白**画利用者A** ■ 編集 ■入力チーック結果 - 高 送信 (1 ) ル to the second to the second to the second to the second to the second to the second to the second to the second to the second to the second to the second to the second to the second to the second to the second to the secon ■ 最 受理済 ■